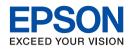

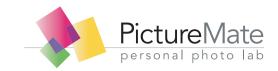

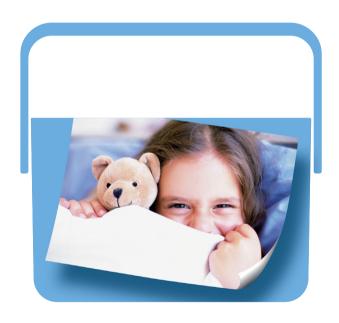

User's Guide - for use without a computer -

# Control Panel

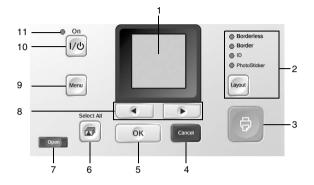

|   | Parts         | Function                                                      |                                                                                                    |  |  |  |  |  |  |  |  |
|---|---------------|---------------------------------------------------------------|----------------------------------------------------------------------------------------------------|--|--|--|--|--|--|--|--|
| 1 | LCD screen    | Displays the printer status messages, and the panel settings. |                                                                                                    |  |  |  |  |  |  |  |  |
| 2 | Layout button | Press to change the layout.                                   |                                                                                                    |  |  |  |  |  |  |  |  |
|   |               | Borderless                                                    | Select this to print without margins.                                                                           |  |  |  |  |  |  |  |  |
|   |               | Border                                                        | Select this to print with margins.                                                                              |  |  |  |  |  |  |  |  |
|   |               | ID                                                            | Select this to print 4 larger ID photos of 45 mm × 35 mm size, and 5 smaller ID photos of 38 mm × 25.4 mm size. |  |  |  |  |  |  |  |  |
|   |               | PhotoSticker                                                  | Select this to print 1 photo, 4<br>photos, 9 photos, or 16<br>photos on the Epson Photo<br>Sticker.             |  |  |  |  |  |  |  |  |

|    | _                                  |                                                                                                    |
|----|------------------------------------|----------------------------------------------------------------------------------------------------|
|    | Parts                              | Function                                                                                                    |
| 3  | Print button                       | Press to start printing with the settings made on the control panel.                                                                                                    |
| 4  | Cancel button                      | When a photo is displayed, pressing this button decreases the number of copies for that photo. When printing, pressing this button stops printing immediately and ejects the paper. |
| 5  | OK button                          | When a photo is displayed, pressing this button increases the number of copies for that photo. During setting, selects the item to be set on the LCD screen.                        |
| 6  | Select All button                  | Press to select all photos in the memory card.                                                                                                    |
| 7  | Open button                        | Press to open the front cover.                                                                                                    |
| 8  | <b>♦ ►</b> Photo/<br>Option button | Press to select and display the next or previous image. When in Menu mode, selects and displays the menus.                                                                          |
| 9  | Menu button                        | Press to enter the Menu mode for the print settings or maintenance options.                                                                                                    |
| 10 | ।/৩ On button                      | Press to turn the printer on and off.                                                                                                    |
| 11 | Power light                        | On when the printer is turned on and ready.                                                                                                    |

# **Printer Parts**

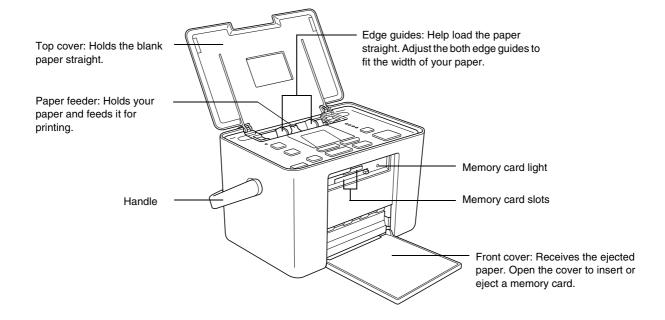

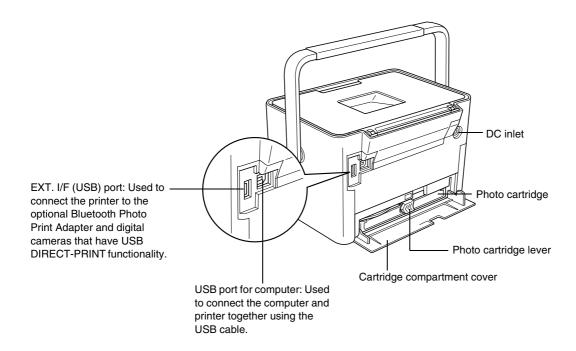

# Contents

| Safety Instructions                                                                | Printing Options                                   |  |  |  |  |  |  |
|------------------------------------------------------------------------------------|----------------------------------------------------|--|--|--|--|--|--|
| Important Safety Instructions                                                      | Printing Photos in Black and White or Sepia        |  |  |  |  |  |  |
| Warnings, Cautions, and Notes6                                                     | Fixing Your Photos                                 |  |  |  |  |  |  |
| -                                                                                  | Adding the Date23                                  |  |  |  |  |  |  |
| Welcome!                                                                           | Resetting the Printing Options                     |  |  |  |  |  |  |
| A Quick Introduction to the Digital Photography Process 7 Supported Photo Formats8 | Setting PictureMate Preferences                    |  |  |  |  |  |  |
| Where to Find Information                                                          | Setting the Language on the LCD Screen             |  |  |  |  |  |  |
| Preparing to Print                                                                 | Adjusting the LCD Screen Contrast                  |  |  |  |  |  |  |
| - ropaining to rimit                                                               | Resetting the Printer Preferences26                |  |  |  |  |  |  |
| Loading Paper11                                                                    |                                                    |  |  |  |  |  |  |
| Paper Handling Instructions                                                        | Printing From an External Device                   |  |  |  |  |  |  |
| inserting a Memory Card14                                                          | Printing From a PictBridge-Enabled Camera 27       |  |  |  |  |  |  |
| Basic Photo Printing                                                               | Printing From a Bluetooth Device                   |  |  |  |  |  |  |
| Printing All Photos                                                                | Replacing the Photo Cartridge                      |  |  |  |  |  |  |
| Printing Selected Photos17                                                         |                                                    |  |  |  |  |  |  |
| Printing an Index18                                                                | Checking the Photo Cartridge Status (Ink Level) 33 |  |  |  |  |  |  |
| Printing on Photo Stickers19                                                       | Replacing the Photo Cartridge34                    |  |  |  |  |  |  |
| Printing Camera-Selected DPOF Photos 21                                            |                                                    |  |  |  |  |  |  |

# Maintaining PictureMate

| Cleaning and Checking the Print Head Nozzles 4 | 40 |
|------------------------------------------------|----|
| Aligning the Print Head                        | 41 |
| Cleaning PictureMate                           | 43 |

### Troubleshooting

| Error/Warning Messages          | 44 |
|---------------------------------|----|
| Printer Power Problems          | 47 |
| Print and Noise Problems        | 47 |
| Photo Quality Problems          | 48 |
| Problems With Paper Feeding     | 50 |
| Miscellaneous Printout Problems | 51 |

# **Contacting Customer Support**

| Regional Customer | Services | 52 |
|-------------------|----------|----|
|-------------------|----------|----|

### Ink, Paper, and Options

| Ink and Paper | <br> |  |  |  |  |  |  |  |  |  |  |  | 54 |
|---------------|------|--|--|--|--|--|--|--|--|--|--|--|----|
| Options       | <br> |  |  |  |  |  |  |  |  |  |  |  | 54 |

## **Printer Specifications**

# **EPSON**EXCEED YOUR VISION

# Photo Printer PictureMate PM 210

No part of this publication may be reproduced, stored in a retrieval system, or transmitted in any form or by any means, electronic, mechanical, photocopying, recording, or otherwise, without the prior written permission of Seiko Epson Corporation. The information contained herein is designed only for use with this Epson printer. Epson is not responsible for any use of this information as applied to other printers.

Neither Seiko Epson Corporation nor its affiliates shall be liable to the purchaser of this product or third parties for damages, losses, costs, or expenses incurred by the purchaser or third parties as a result of accident, misuse, or abuse of this product or unauthorized modifications, repairs, or alterations to this product, or (excluding the U.S.) failure to strictly comply with Seiko Epson Corporation's operating and maintenance instructions.

Seiko Epson Corporation shall not be liable for any damages or problems arising from the use of any options or any consumable products other than those designated as Original Epson Products or Epson Approved Products by Seiko Epson Corporation.

Seiko Epson Corporation shall not be held liable for any damage resulting from electromagnetic interference that occurs from the use of any interface cables other than those designated as Epson Approved Products by Seiko Epson Corporation.

EPSON<sup>®</sup> is a registered trademark and PictureMate™ and Exceed Your Vision are trademarks of Seiko Epson Corporation.

PRINT Image Matching<sup>™</sup> and the PRINT Image Matching logo are trademarks of Seiko Epson Corporation. Copyright © 2001 Seiko Epson Corporation. All rights reserved.

USB DIRECT-PRINT™ and the USB DIRECT-PRINT logo are trademarks of Seiko Epson Corporation. Copyright© 2002 Seiko Epson Corporation. All rights reserved.

 $\mathsf{Microsoft}^{@}$  and  $\mathsf{Windows}^{@}$  are registered trademarks of Microsoft Corporation.

 $\mathsf{Apple}^{@}$  and  $\mathsf{Macintosh}^{@}$  are registered trademarks of  $\mathsf{Apple}$  Computer, Inc.

DPOF™ is a trademark of CANON INC., Eastman Kodak Company, Fuji Photo Film Co., Ltd. and Matsushita Electric Industrial Co., Ltd. The BLUETOOTH™ trademarks are owned by Bluetooth SIG, Inc., U.S.A. and licensed to Seiko Epson Corporation.

SDHC™ is a trademark.

Memory stick, Memory Stick Duo, Memory Stick PRO, and Memory Stick PRO Duo are trademarks of Sony Corporation.

xD-Picture Card™ is a trademark of Fuji Photo Film Co.,Ltd.
General Notice: Other product names used herein are for identification
purposes only and may be trademarks of their respective owners.
Epson disclaims any and all rights in those marks.

Copyright © 2006 Seiko Epson Corporation. All rights reserved.

# Safety Instructions

# Important Safety Instructions

Read all of the instructions in this section before using your printer. Also, be sure to follow all warnings and instructions marked on the printer.

# When choosing a place for the printer

Observe the following when choosing a place for the printer:

- Place the printer on a flat, stable surface that extends beyond the base of the printer in all directions. If you place the printer by the wall, leave more than 10 cm between the back of the printer and the wall. The printer will not operate properly if it is tilted at an angle.
- When storing or transporting the printer, do not tilt it, stand it on its side, or turn it upside down.
   Otherwise, ink may leak from the cartridge.

- ☐ Leave enough space in front of the printer for the paper to be fully ejected.
- Avoid places subject to rapid changes in temperature and humidity. Also, keep the printer and the AC adapter away from direct sunlight, strong light, water, or heat sources.
- Do not leave the printer in a place subject to high temperature, such as in a car. Also, keep the printer away from direct sunlight, strong light, and heat sources. Otherwise, the printer may be damaged or ink may leak.
- ☐ Avoid places subject to dust, shock, or vibration.
- Leave enough room around the printer to allow for sufficient ventilation
- Place the AC adapter near a wall outlet where the plug can be easily unplugged.
- Do not place or store the printer and the AC adapter outdoors.

## When setting up your printer

Use only the type of power source indicated on the AC adapter's label, and always supply power Observe the following when setting up the printer: directly from a standard domestic electrical outlet with the AC power cord that meets the relevant Do not block or cover the vents and openings in local safety standards. the printer. ☐ Avoid using outlets on the same circuit as Power supply cords should be placed to avoid photocopiers or air control systems that regularly abrasions, cuts, fraying, crimping, and kinking. Do switch on and off. not place objects on top of power-supply cords and do not allow the AC adapter or power-supply Avoid using electrical outlets controlled by wall switches or automatic timers. cords to be stepped on or run over. Be particularly careful to keep all power-supply cords straight at the ends and the points where they enter and ☐ Keep the entire computer system away from leave the AC adapter. potential sources of electromagnetic interference, such as loudspeakers or the base units of cordless Use only the power-supply cords that comes with telephones. this product. Use of another cord may result in fire or electrical shock, or injury. Do not use a damaged or frayed power cord and the AC adapter. The AC adapter model A381H is designed for use with the printer with which it was included. Do not If you use an extension cord with the printer, make attempt to use it with other electronic devices sure that the total ampere rating of the devices unless specified. plugged into the extension cord does not exceed the cord's ampere rating. Also, make sure that the total ampere rating of all devices plugged into the wall outlet does not exceed the wall outlet's

ampere rating.

Never disassemble, modify, or attempt to repair the AC adapter, power cord, printer, and options by yourself except as specifically explained in the printer's guides. Unplug the printer, and refer servicing to qualified service personnel under the following conditions: The power cord or plug is damaged; liquid has entered the printer or the AC adapter; the printer or the AC adapter has been dropped or the casing damaged; the printer or the AC adapter does not operate normally or exhibits a distinct change in performance. (Do not adjust controls that are not covered by the operating instructions.) Do not use with wet hands. If you plan to use the AC adapter in Germany, the building installation must be protected by a 10 or 16 amp circuit breaker to provide adequate

short-circuit protection and over-current

protection for this printer.

# For United Kingdom, Singapore, and Hong Kong users

□ Replace fuses only with fuses of the correct size and rating.

Safety requirements

Mains plug:

Use a 3-pin mains plug that is registered with the Safety Authority.

Flexible cord:

Use a double insulated flexible cord that is certified\* to the relevant IEC or BS standards.

Appliance connector:

Use an appliance connector certified\* to the relevant IEC320.

\* certified by member of IECEE CB Scheme.

### For United Kingdom users

The following safety information applies to the AC adapter.

☐ Warning: Refer to the rating plate for the voltage and check that the appliance voltage corresponds to the supply voltage.

|      | <b>Important:</b> The wires in the mains lead fitted to this appliance are coloured in accordance with following code: Blue - Neutral, Brown - Live      |      | Do not insert objects through the slots in the printer.                                                                                            |
|------|----------------------------------------------------------------------------------------------------|------|----------------------------------------------------------------------------------------------------|
| If y | ou have to fit a plug:                                                                                                    |      | Take care not to spill liquid on the printer and the AC adapter.                                                                                   |
|      | As the colours of the mains lead of the appliance<br>may not match the coloured markings used to<br>identify the terminals in a plug, please observe the | ٠    | Do not put your hand inside the printer or touch the photo cartridge during printing.                                                              |
|      | following:  The blue wire must be connected to the terminal in the plug marked with the letter N.                                                        |      | Do not use aerosol products that contain flammable gases inside or around this product. Doing so may cause fire.                                   |
|      | The brown wire must be connected to the terminal in the plug marked with the letter L.                                                                   |      | Always turn the printer off using the I/O On button. Do not unplug the printer or turn off the power to the outlet until the power light goes out. |
|      | If damage occurs to the plug, replace the cord set or consult a qualified electrician.                                                                   |      | Before transporting the printer, make sure that the photo cartridge is in place.                                                                   |
|      | using the printer                                                                                                    |      | Leave the photo cartridge installed. Removing the cartridge can dehydrate the print head and may prevent the printer from printing.                |
| Ob   | serve the following when using the printer:                                                                                                    |      | prevent the printer from printing.                                                                                                    |
|      | If you use the printer in places where the use of electronic devices is limited, such as in airplanes                                                    | When | using a memory card                                                                                                    |
|      | or hospitals, follow all instructions in those places.                                                                                                   |      | Use only memory cards compatible with the printer. See "Inserting a Memory Card" on page 14                                                        |
|      |                                                                                                    |      |                                                                                                    |

### When using LCD screen

- ☐ The LCD screen contains a few small bright or dark spots. These are normal and do not mean that the LCD screen is damaged in any way.
- Only use a dry, soft cloth to clean the LCD screen.
   Do not use liquid or chemical cleansers.
- ☐ If the LCD screen on your printer's control panel is damaged, contact your dealer. If the liquid crystal solution gets on your skin, wash them thoroughly with soap and water. If the liquid crystal solution gets into your eyes, flush them immediately with water. If discomfort or vision problems remain after a thorough flushing, see a doctor immediately.

# When using the optional Bluetooth Photo Print Adapter

Refer to the Bluetooth Photo Print Adapter's documentation for the safety instructions.

### When handling photo cartridges

Observe the following when handling photo cartridges:

- ☐ Do not shake photo cartridge after removing it from the bag; this can cause leakage.
- Do not remove or tear the label on the cartridge; this can cause leakage.
- Do not use a photo cartridge beyond the date printed on the cartridge carton: otherwise, it may result in reduced print quality. For best results, use up the photo cartridge within six months of installing it.
- ☐ Do not dismantle photo cartridges or try to refill them. This could damage the print head.
- □ After bringing a photo cartridge inside from a cold storage site, allow it to warm up at room temperature for at least three hours before using it.
- Store photo cartridges in a cool, dark place.

- ☐ The IC chip on the photo cartridge retains a variety of cartridge-related information, such as the amount of ink remaining, so that the cartridge may be removed and reinstalled freely.
- Store each photo cartridge so that the bottom of its packaging faces down.

# Warnings, Cautions, and Notes

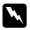

### Warnings

must be followed carefully to avoid bodily injury.

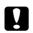

### **Cautions**

must be observed to avoid damage to your equipment.

### Notes

contain important information and useful tips on the operation of your printer.

# Welcome!

PictureMate™ is your easy-to-use, personal photo lab. Just insert a digital camera memory card and you are ready to print brilliant photos. Because PictureMate is light and portable, you can print whenever and wherever you take pictures.

# A Quick Introduction to the Digital Photography Process

### 1. Take Photos

Take pictures with your digital camera.

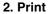

Insert your camera's memory card in PictureMate, choose your photos, and print.

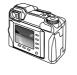

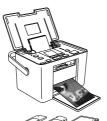

#### 3. Save

To preserve your digital photo files (just like film negatives), save them to your computer. Then you can reprint them any time.

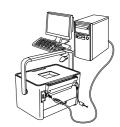

### 4. Clear the Memory Card

After you save your photo files, delete them from your memory card so you have room for more photos.

# Special features

Printing with your PictureMate becomes even easier with these special features:

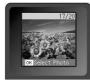

LCD screen

From the PictureMate LCD screen, you can print all your photos or you can select just the ones you want. See "Basic Photo Printing" on page 17.

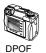

If your camera supports DPOF (Digital Print Order Format), you can preselect which photos to print while the memory card is still in your camera. Then, when you insert the card into PictureMate, it knows which photos you chose. See "Printing Camera-Selected DPOF Photos" on page 21.

### **PictBridge**

If you have a PictBridge<sup>®</sup>- or USB DP (USB Direct Print)-enabled camera, you can connect the camera to PictureMate and control printing right from your camera. See "Printing From a PictBridge-Enabled Camera" on page 27.

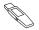

If you have a Bluetooth<sup>®</sup>-enabled PDA, mobile phone, or computer, you can send photos wirelessly to PictureMate for printing. You just need the optional EPSON<sup>®</sup> Bluetooth Photo Print Adapter. See "Printing From a Bluetooth Device" on page 28.

### Note:

- □ PictureMate supports P.I.M. (PRINT Image Matching™) image enhancement standard that is built into many cameras. To see if your camera is P.I.M.-enabled, see your camera's documentation.
- ☐ If the photo files are specified to print with PRINT Image Framer (P.I.F.), the ☐ icon appears at the bottom left of the screen. PictureMate supports printing for these files.

# Supported Photo Formats

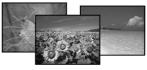

JPEG TIFF

Make sure your photos meet these requirements for printing with your PictureMate:

- ☐ JPEG files or uncompressed TIFF files only
- Resolutions ranging from  $80 \times 80$  to  $9200 \times 9200$  pixels

PictureMate recognizes and prints the first 999 photos on your memory card.

### Where to Find Information

### Unpacking and setting up

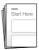

See the *Start Here* to set up your PictureMate and install the software.

### Using PictureMate away from home

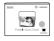

When taking your PictureMate out with you, bring along the *Portable Quick Guide* for simple instructions on printing and problem solving.

### Printing and changing settings

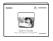

User's Guide - for use without a computer - (this book) explains how to print photos directly from your camera's memory card. It also covers how to print from other devices, replace the PictureMate Photo Cartridge, take care of PictureMate, and troubleshoot problems.

## Using your PictureMate with a computer

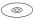

The on-screen *User's Guide* on the CD provides comprehensive information and instructions for using PictureMate with a computer.

# **Preparing to Print**

Before you can print, you need to load paper and insert your memory card in PictureMate.

# Loading Paper

Follow these steps to load PictureMate Photo Paper:

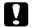

### Caution:

Do not load plain paper; this may damage PictureMate.

 Move the handle to the back. Then open the top cover.

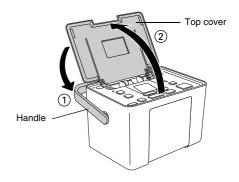

2. Press the Open button to open the front cover.

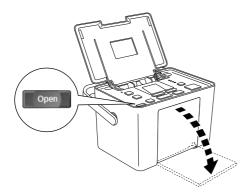

3. Slide the edge guides to the sides.

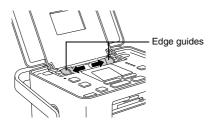

4. Place your paper in the center, with the glossy side up.

### Note:

Make sure paper is glossy side up to prevent smearing.

5. Slide the edge guides against the paper. Make sure they are snug, but not so tight that paper cannot move.

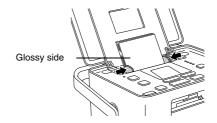

### Note:

When you need more paper, order a PictureMate PicturePack. See "Ink, Paper, and Options" on page 54 for more information.

| Media Type                                                            | Loading Capacities |
|-----------------------------------------------------------------------|--------------------|
| PictureMate Photo Paper                                               | 20 sheets          |
| Epson Premium Glossy Photo Paper $10 \times 15$ cm $(4 \times 6$ in.) |                    |
| Epson Glossy Photo Paper<br>10 × 15 cm (4 × 6 in.)                    |                    |
| Epson Premium Semigloss Photo Paper 10 × 15 cm (4 × 6 in.)            |                    |
| Epson Photo Stickers 100 × 148 mm                                     | 1 sheet            |

# Paper Handling Instructions

# When storing printouts

- Do not touch the printed side or stack your printouts until the ink is dry.
- ☐ To avoid scratching the image, be sure not to rub the printed side of the paper. If the printed side is rubbed too strongly, ink may come off the paper.

- Do not stack printouts with the image sides touching.
- Do not stack printouts and conventional film photographs with the image sides touching.
- If you stack printouts, place a sheet of plain paper or other absorbent paper between the individual prints.

# When storing unused paper

Return any unused paper to the original package, and store it away from extreme temperatures, high humidity, and bright lights.

# When displaying printouts

- □ When displaying your printouts indoors, Epson recommends placing your printouts in glass frames to preserve the colors in your image.
- Avoid displaying your printouts outdoors or in a place exposed to direct sunlight to prevent fading.

#### Note:

For best results, allow your prints to dry thoroughly for 24 hours before framing.

# Inserting a Memory Card

- 1. Press the I/O On button to turn on PictureMate.
- Make sure the memory card light is off and no cards are in both slots. Then insert a memory card into the correct slot, as shown in the illustration.

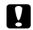

### Caution:

- ☐ Insert just one card at a time.
- □ Load your memory card only as shown in the table below or you may damage your printer, memory card, or both. If you insert a card incorrectly, you see an error message on the LCD screen. Remove the memory card and insert it correctly.
- Do not press the button on the right side of the lower card slot when you insert a CompactFlash card or you cannot remove the card.
- ☐ If the CompactFlash card is not recognized, remove the card and insert it again.

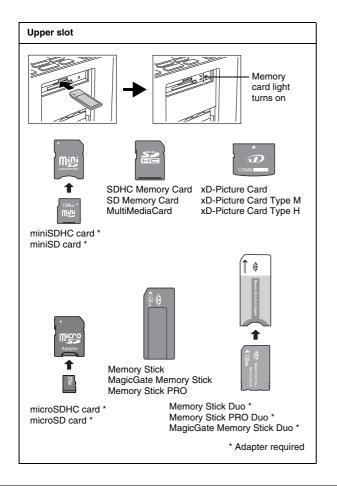

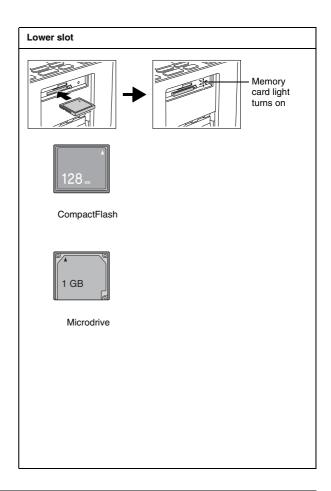

The memory card light flashes and then stays on.
 It takes a few seconds to recognize the memory card. Now you can choose photos and layouts for printing from the LCD screen. See "Basic Photo Printing" on page 17

For the latest information on memory cards available for your printer, contact your dealer or regional Epson sales office.

## Removing the memory card

When you are ready to remove a memory card, make sure the memory card light is not flashing, then remove the memory card from the slot.

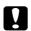

### Caution:

Do not remove a card while the memory card light is flashing; you may lose photos on your card.

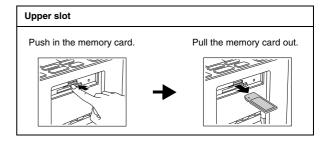

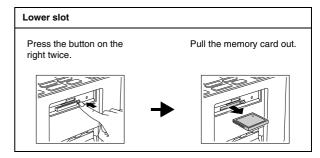

# **Basic Photo Printing**

# **Printing All Photos**

You can select all of the photos and choose to make one or more copies of each photo.

- 1. Press the Select All button.
- 2. Press the ◀ or ▶ button to select the number of copies for all photos, then press the OK button.
- 3. Press the ◀ or ▶ button to select the photo for which you want to change the number of copies.
- 4. Press the OK button to increase the number of copies.

#### Note:

Press the Cancel button to decrease the number of copies.

- 5. Repeat steps 3 and 4 to select the number of copies for each photo.
- 6. Press the Layout button to select the layout.

7. Press the 🕏 Print button to start printing.

#### Note:

- ☐ If Print Preview is set to On, the confirmation screen is displayed. Press the ⊕ Print button again to start printing.
- ☐ If there is DPOF information on the memory card, PictureMate goes to DPOF print mode. See "Printing Camera-Selected DPOF Photos" on page 21 for details. To print all of the photos on the memory card, press the Cancel button and follow the steps above.

# Printing Selected Photos

- Press the ◀ or ▶ button to select the photo you want to print, then press the OK button.
- Press the OK button to increase the number of copies.

### Note:

Press the Cancel button to decrease the number of copies.

- 3. Repeat steps 1 and 2 for additional photos.
- 4. Press the Layout button to select the layout.
- 5. Press the Print button to start printing.

# Printing an Index

Prints all of the photos on your memory card or from the specified external device. The photo number is printed at the lower left and the date or file name is printed at the lower right of each photo.

- 1. Press the Menu button.
- 2. Press the ◀ or ▶ button to select Index Sheet, then press the OK button.
- 3. Press the ₱ Print button to start printing.

#### Note:

If Print Preview is set to On, the confirmation screen is displayed. Press the ₱ Print button again to start printing.

# **Printing on Photo Stickers**

You can print 1, 4, 9, or 16 photos on the Epson Photo Sticker.

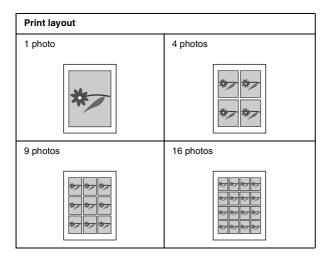

 Load an Epson Photo Sticker sheet with Loading Support Sheets.

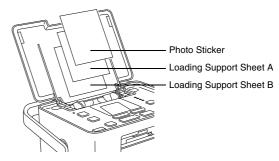

### Note:

Be sure to use the loading support sheets, and load one sheet at a time.

- Press the Layout button to select PhotoSticker. When PhotoSticker is selected, the light beside it is lit.
- 3. Press the Menu button.
- 4. Press the ◀ or ▶ button to select Stckr Layout, then press the OK button.

- Press the ◀ or ▶ button to choose 1 photo, 4 photos, 9 photos, or 16 photos, then press the OK button.
- 6. Press the ◀ or ▶ button to select the photo you want to print, then press the OK button.
- 7. Press the OK button to increase the number of copies for that photo.

#### Note:

Press the Cancel button to decrease the number of copies.

8. Repeat steps 6 and 7 for additional photos.

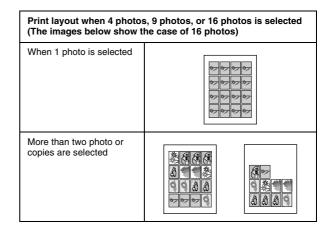

9. Press the <sup>⊕</sup> Print button to start printing.

### Note:

If Print Preview is set to On, the confirmation screen is displayed. Press the ⊕ Print button again to start printing.

# When using pre-cut Photo Stickers

If you are printing on pre-cut 16-up Photo Stickers, and the printing is misaligned, follow the steps below to adjust the print position.

- Press the Menu button.
- 2. To move the image up or down, select Stckr Up/Down. To move the image to the left or right, select Stckr Lft/Rt. Then press the OK button.
- 3. Use the ◀or▶ button to select the amount to move the image. Then press the OK button.

You can select from Left2.5mm to Right2.5mm, and from Down2.5mm to Up2.5mm.

4. Press the 

Print button to start printing.

#### Note:

- ☐ If Print Preview is set to On, the confirmation screen is displayed. Press the ⊕ Print button again to start printing.
- ☐ The printer remembers the print adjustment setting even after it has been turned off, so you do not need to adjust the position each time.

# Printing Camera-Selected DPOF Photos

If your camera supports DPOF (Digital Print Order Format), you can use it to preselect which photos and how many copies you want to print. See your camera's manual to choose photos for printing with DPOF, then insert your memory card in PictureMate. PictureMate automatically reads your preselected photos.

 Load paper and a memory card that contains DPOF data. The screen below appears on the LCD screen.

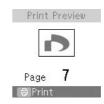

- Press the Layout button to select the layout.
- 3. Press the ₱ Print button to start printing.

#### Note:

If you want to print all of the photos on the memory card, press the Cancel button. See "Printing All Photos" on page 17.

# **Printing Options**

# Printing Photos in Black and White or Sepia

You can print your photo in black and white or in a sepia tone without changing the original photo.

#### Note:

A sepia print has a brownish tone, for an old-fashioned photo look.

- Press the Menu button.
- 2. Press the ◀ or ▶ button to select Color Effect, then press the OK button.

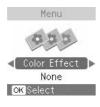

3. Press the ◀ or ▶ button to select None, Black & White, or Sepia, then press the OK button.

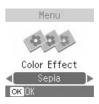

4. See "Basic Photo Printing" on page 17 and print your photos.

# Fixing Your Photos

PictureMate lets you correct the color and improve the image quality of your photos without using a computer. For example, you can correct images that are too dark, too bright, or backlit using PhotoEnhance.

#### Note:

These settings affect only your printed pictures. They do not change your original image files.

- 1. Press the Menu button.
- 2. Press the ◀ or ▶ button to select Color Effect, then press the OK button.

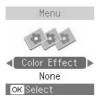

3. Press the ◀or▶ button to select PhotoEnhance, then press the OK button.

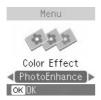

4. See "Basic Photo Printing" on page 17 and print your photos.

# Adding the Date

You can add the date your photo was originally taken to the bottom right corner of your print.

- 1. Press the Menu button.
- 2. Press the ◀ or ▶ button to select Date Stamp, then press the OK button.

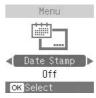

 Press the ▶ button to select On, then press the OK button.

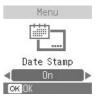

Off (default, turns off the date stamp)

☐ On (date, month, year: 26.Apr.2006)

#### Note:

If the language is not set as English, the date stamp is as follows:

- ☐ On (year, month, date: 2006.04.26)
- 4. See "Basic Photo Printing" on page 17 and print your photos.

# Resetting the Printing Options

You can reset the printing options to the original, default settings.

- 1. Press the Cancel button.
- Press the OK button. The printing options are reset.

# Setting PictureMate Preferences

# Setting the Language on the LCD Screen

You can change the language that is displayed on the LCD screen.

- Press the Menu button.
- Press the ◀ or ▶ to select Language, then press the OK button.
- 3. Press the ◀ or ▶ to select the language you want to use, then press the OK button.

# Turning Print Preview Off or On

You can confirm your selected photos, the number of copies, layout, and the settings before you print when set to On.

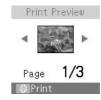

- Press the Menu button.
- Press the ◀ or ► to select Print Preview, then press the OK button.
- Press the ► to select Off or On, then press the OK button.

- On (displays the Print Preview screen before printing starts. Press the ₱ Print button again to start printing after confirming the print settings.)
- ☐ Off (turns off the Print Preview screen. You need to press the 🗗 Print button just once to start printing.)

# Adjusting the LCD Screen Contrast

If the LCD screen is difficult to read, you can adjust the contrast.

- Press the Menu button.
- 2. Press the ◀ or ▶ to select LCD Contrast, then press the OK button.
- Press the ◀ or ▶ to adjust the contrast, then press the OK button.

# Resetting the Printer Preferences

Follow the steps below to reset the print settings you have changed (such as the Date Stamp and Color Effect).

- 1. Press the Menu button.
- 2. Press the ◀ or ▶ to select Reset Defaults, then press the OK button.
- 3. You see this screen. Press the OK button to reset all the print settings.

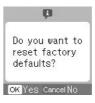

# Printing From an External Device

PictureMate can print stored photos on a device such as a Bluetooth-enabled device or a digital camera.

# Printing From a PictBridge-Enabled Camera

You can connect your PictBridge- or USB DP-enabled digital camera to the back of PictureMate and use the camera to control printing. (See your digital camera's documentation to see if it supports the PictBridge standard or USB DP.)

- Make sure PictureMate is on.
- Make sure there are no memory cards in PictureMate's slots. The memory card light should be off.
- Use the PictureMate's control panel to adjust the print settings. (For example Layout and Color Effect.)

4. Connect your camera's USB cable to your camera and the EXT. I/F port on the back of PictureMate.

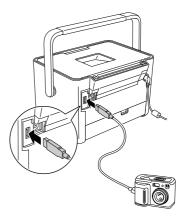

- 5. Use the digital camera to select the photo you want to print. Be sure to make the desired print settings on the digital camera because the digital camera settings generally take precedence over the print settings of PictureMate. See your digital camera's documentation for information on more detailed settings.
- 6. Print from the digital camera.

# Printing From a Bluetooth Device

### About the Bluetooth Photo Print Adapter

The optional Bluetooth Photo Print Adapter is a wireless communication module used to print from digital cameras and other devices with Bluetooth wireless technology without cables when connected to the printer.

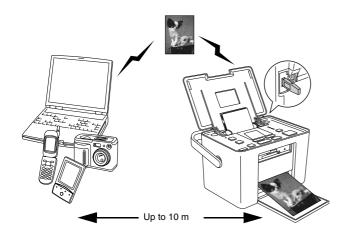

### Note:

- While this product complies with the Bluetooth Specification, it is not guaranteed to work with all devices enabled with Bluetooth wireless technology.
- ☐ The communication range of this product is approximately 10 meters; however, this may vary depending on conditions including obstacles between devices; signal quality; magnetic fields; static electricity and electromagnetic interference; software; operating system; reception sensitivity; and antenna performance.

### Available Profile

Basic Printing Profile (BPP)

Basic Imaging Profile (BIP)

Hardcopy Cable Replacement Profile (HCRP)

Object Push Profile (OPP)

# Connecting and disconnecting the Bluetooth Photo Print Adapter

## Connecting

 Insert the Adapter connector into the EXT. I/F port as shown below.

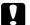

#### Caution:

Do not connect this product while the printer is operating. Doing so may cause the printer to malfunction.

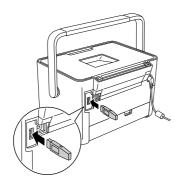

2. The Adapter's light comes on for one second. If the LED does not turn on, disconnect the Adapter from PictureMate, then reconnect it.

## Disconnecting

Remove the Adapter's connector from the EXT. I/F port as shown below.

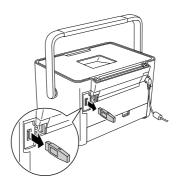

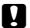

#### Caution:

- Do not remove this product while communicating with another device.
- ☐ Do not disconnect this product while the printer is operating. Doing so may cause the printer to malfunction.
- Do not remove this product by pulling on its upper section. Doing so may damage the product.

## Bluetooth settings

Use the LCD screen on PictureMate to make settings for Bluetooth wireless communication.

→ See "Making settings" on page 31

## Outline of settings

| Setting                                     | Choices                                   | Description                                                                                                    |
|---------------------------------------------|-------------------------------------------|----------------------------------------------------------------------------------------------------|
| Device Name  OK Next  Bluetooth Device Name | printer<br>name-(number)<br>(Default = 1) | If multiple printers enabled with Bluetooth are in the same communication range, distinguish them by assigning each number from 0 through 9.  To make the Device Name setting take effect, turn the printer off and then back on. |

| BT Settings<br>Comm. Mode                 | Discoverable              | This mode allows devices enabled with Bluetooth to freely discover the printer and print.                                                                                                    |
|-------------------------------------------|---------------------------|----------------------------------------------------------------------------------------------------|
| OK Next                                   | Not Discovrble            | This mode prevents unknown devices from discovering the printer.                                                                                                    |
| Bluetooth<br>Communication<br>Mode        |                           | To print in this mode, first search for the printer once in Discoverable mode. After your device has discovered the printer in Discoverable mode once, it will subsequently be able to communicate with and print from it in this mode. |
|                                           | Pairing                   | This mode requires that<br>the four-digit Passkey be<br>entered into a device<br>before it can<br>communicate with and<br>print from the printer.                                                                                       |
| Encryption  OK Next  Bluetooth Encryption | On/Off<br>(Default = Off) | Select On to encrypt communication. Encryption requires that the four-digit Passkey be entered into a device before it can communicate with and print from the printer.                                                                 |

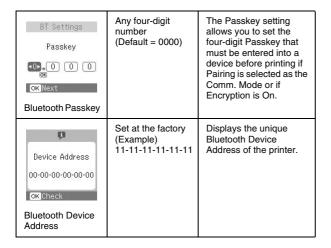

## Making settings

- Connect the Bluetooth Photo Print Adapter to PictureMate.
  - → See "Connecting and disconnecting the Bluetooth Photo Print Adapter" on page 29

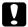

#### Caution:

Be sure that the printer is not operating before connecting this product. Otherwise, the printer may malfunction.

2. Press the Menu button.

3. Press the ◀ or ▶ button to select Bluetooth, then press the OK button.

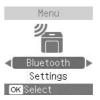

- Check that Settings is selected, then press the OK button.
- 5. Press the OK or Cancel button to select the desired Bluetooth option.
- 6. Change the settings of each item using the ◀ or ► button. See "Outline of settings" on page 30 for information about Bluetooth settings except Passkey setting. See the "The Bluetooth Passkey Setting" on page 32 to set the Passkey.

### The Bluetooth Passkey Setting

 Press the ◀ or ▶ button to select a number for the digit, then press the OK button to set the number.

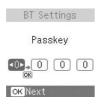

#### Note:

Press the Cancel button to return to the digit on the left.

2. Select numbers for the other digits in the same manner, then press the OK button to activate the Passkey.

## **Printing**

 Make sure the Bluetooth Photo Print Adapter is connected to PictureMate and Bluetooth settings have been made. For details on connecting the Bluetooth Photo Print Adapter, see "Connecting and disconnecting the Bluetooth Photo Print Adapter" on page 29. See "Bluetooth settings" on page 30 to set the Bluetooth settings.

- Use the PictureMate's control panel to adjust the print settings. (For example Layout and Color Effect.)
- 3. Print the data from your Bluetooth enabled device.

#### Note:

The settings available may vary among Bluetooth wireless-capable devices. For more information, refer to your device's documentation.

For more information about printing from Bluetooth wireless-capable mobile phones, digital still cameras, digital video cameras, PDAs, mobile PCs and other Bluetooth wireless-capable device, refer to the documentation for both the device and the printer.

## Replacing the Photo Cartridge

# Checking the Photo Cartridge Status (Ink Level)

When the photo cartridge is low on ink, you see this icon in the upper-left corner of the LCD screen.

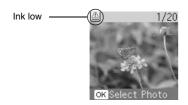

You can check the approximate ink level in your photo cartridge at any time.

1. Press the Menu button.

2. Press the ◀ or ▶ button to select Check lnk, then press the OK button.

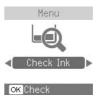

You see a screen showing the approximate ink level in your photo cartridge. Press the OK button to close the screen.

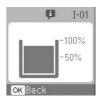

## Replacing the Photo Cartridge

PictureMate uses photo cartridge equipped with an IC chip. The IC chip accurately monitors the amount of ink, so even if it is removed and later reinserted, all of its ink can be used.

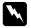

#### Warning:

Keep photo cartridges out of the reach of children. Do not allow children to drink from or handle the cartridges.

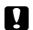

#### Caution:

- Epson recommends the use of genuine Epson photo cartridges. Epson warranties do not cover damage to your printer caused by the use of photo cartridges not manufactured by Epson.
- ☐ Leave the old cartridge installed in the printer until you have obtained a replacement; otherwise, ink remaining in the print head nozzles may dry out.
- Do not refill photo cartridges. The printer calculates the amount of ink remaining using an IC chip on the photo cartridge. Even if the cartridge is refilled, the amount of ink remaining will not be recalculated by the IC chip and the amount of ink available for use will not change.

#### Note:

In addition to the ink used during an image printing, ink is consumed during the print head cleaning operation.

For more information about photo cartridges.

→ See "When handling photo cartridges" on page 5

1. Make sure that PictureMate is on, but not printing.

#### Note:

Check the ink status.

- → See "Checking the Photo Cartridge Status (Ink Level)" on page 33
- Check that the screen below is displayed on the LCD screen. This screen is not displayed if there is some ink left.

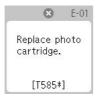

Open the cartridge compartment cover on the back of PictureMate.

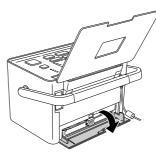

4. Set the cartridge lever in the Release position by pulling the lever to the left. The photo cartridge will be ejected about halfway out of the holder.

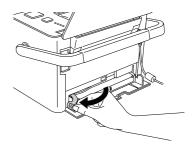

Pull the cartridge out of PictureMate and dispose of it properly.

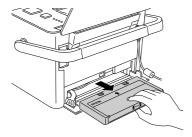

#### Note:

- ☐ Do not take the used cartridge apart or try to refill it. Do not shake the used photo cartridge; otherwise, it may leak.
- The photo cartridge must be replaced when any one of the colors is depleted. The rate that a specific color of ink is consumed depends on the images printed.
- Remove the replacement photo cartridge from its package.

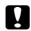

#### Caution:

Do not touch the green IC chip on the side of the cartridge. This can damage the photo cartridge.

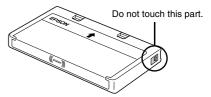

☐ If you remove the photo cartridge for later use, be sure to protect the ink supply ports from dirt and dust; store it in the same environment as the printer. Note that there is a valve in the ink supply ports, making covers or plugs unnecessary, but care is needed to prevent the ink from staining items that the cartridge touches. Do not touch the ink supply ports or surrounding area.

- □ Be sure to always install a photo cartridge into the printer immediately following the removal of the current photo cartridge. If a photo cartridge is not installed promptly, the print head may dry out, rendering it unable to print.
- 7. Place the cartridge properly into the cartridge holder, then push it in until you feel resistance and hear the cartridge faintly click into place.

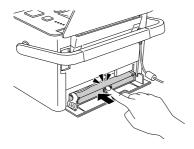

8. Set the lever to the Lock position by sliding it to the right.

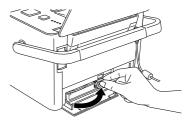

9. Close the cartridge compartment cover.

#### Note:

If you cannot close the cartridge compartment cover, the photo cartridge is not installed correctly. Go back to the step 4 and eject the photo cartridge. Then install the photo cartridge again.

# Transporting Your PictureMate

PictureMate's handle makes it easy to carry short distances. If your PictureMate is going to travel a longer distance, you should pack it carefully following the steps below to protect it from getting damaged.

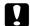

#### Caution:

Keep PictureMate out of the sun and don't leave it in your car or other location where it can get too hot.

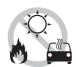

- If PictureMate is on, turn it off.
- Wait until the LCD screen goes blank, then unplug the power cord from the electrical outlet.
- Remove paper from the the paper feeder and front cover.

4. Close the top cover and front cover.

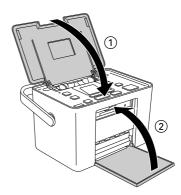

- 5. Disconnect the power cord and any connected USB cable from the back of PictureMate.
- 6. Pack the power cord, AC adapter, paper, spare photo cartridge, and all manuals in the travel case.
- 7. Pack PictureMate and the travel case in the box that PictureMate came in.

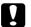

## Caution:

Make sure the photo cartridge is installed before transporting. Do not place PictureMate on its side or upside down, or ink may leak.

#### Note:

If your prints do not look as good after PictureMate has been moved, try aligning the print head. See "Aligning the Print Head" on page 41.

## Maintaining PictureMate

# Cleaning and Checking the Print Head Nozzles

If your print quality is not as good as it used to be, if your photos are light or faint, or you are missing colors in your prints, your print head nozzles may be clogged.

#### Note:

- Print head cleaning consumes some ink. To avoid wasting ink, clean the print head only if print quality declines; for example, if the printout is blurry or the color is incorrect or missing.
- If a message on the LCD screen tells you that the cartridge needs replacement or is low on ink, you cannot clean the print head. You must first replace the photo cartridge.
- Make sure that PictureMate is turned on and no warnings or errors are displayed on the LCD screen.
- Load a sheet of paper. See "Loading Paper" on page 11.

- 3. Press the Menu button.
- 4. Press the ◀ or ▶ button to select Maintenance, then press the OK button.

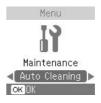

5. Press the OK button to select Auto Cleaning.

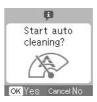

6. Press the OK button to start cleaning the print head. The processing icon appears on the screen while cleaning is in progress.

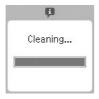

- 7. Press the <sup>□</sup> Print button to print the nozzle check pattern.
- The nozzle check pattern is printed out. See the following illustration.

The printer will print a nozzle check pattern. Below are sample printouts.

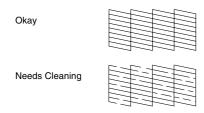

The above sample may be shown in black and white, but the actual test prints in color (Black, Cyan, Magenta and Yellow).

If the nozzle check page does not print satisfactorily (for example, if any segment of the printed lines is missing), your print head nozzles may be clogged.

9. If the nozzle check pattern is satisfactory, press the OK button. If the nozzle check pattern is not satisfactory, press the Cancel button and clean the print head again. If you do not see any improvement after cleaning about two times, check the solutions beginning on page 48. You can also turn the printer off and wait overnight this allows any dried ink to soften-and then try cleaning the print head again.

## Aligning the Print Head

If you have moved PictureMate and print quality is not as good as it was before—for example, you see misaligned vertical lines or light or dark horizontal banding—you may need to align the print head.

- Make sure that PictureMate is turned on and no warnings or errors are displayed on the LCD screen.
- Load a sheet of photo paper. See "Loading Paper" on page 11.

- Press the Menu button.
- Press the ◀ or ▶ button to select Maintenance, then press the OK button.
- Press the ◀ or ▶ button to select Head Alignment, then press the OK button.

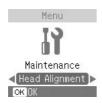

- 6. Press the Print button to print the Test Sheet.
- 7. The following Test Sheet is printed.

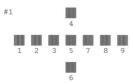

 Look at the alignment pattern in each set and find the patch which is most evenly printed, with no noticeable streaks or lines. 9. Press the ◀ or ▶ button to highlight the number for the best pattern (1 to 9).

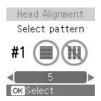

10. Press the OK button to exit the alignment screen.

## Cleaning PictureMate

To keep PictureMate operating at its best, clean it thoroughly several times a year as follows.

- 1. Turn off PictureMate and unplug the power cord.
- 2. Remove any paper from the paper feeder.
- 3. Use a soft brush to carefully clean away all dust and dirt from the paper feeder.
- 4. If the outer case or the inside of the paper feeder is dirty, wipe it with a soft, clean cloth dampened with mild detergent. Keep the front cover closed to prevent water from getting inside.

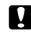

#### Caution:

- Never use alcohol or thinner to clean the printer, as these chemicals can damage the components as well as the case.
- ☐ Be careful not to get water on the printer mechanism or electronic components.
- ☐ Do not use a hard or abrasive brush.
- ☐ Do not spray the inside of the printer with lubricants. Unsuitable oils can damage the mechanism. Contact your dealer or a qualified service person if lubrication is needed.

# Troubleshooting

The solutions herein are for problems when printing directly from a memory card.

## Error/Warning Messages

You can identify many common printer problems using the display on your PictureMate's LCD screen.

## **Error Display**

| Display                               | Solution                                                                                                    |
|---------------------------------------|----------------------------------------------------------------------------------------------------|
| Replace photo cartridge.              | Replace the photo cartridge with a new one.  → See "Replacing the Photo Cartridge" on page 34                      |
| Paper out. Load paper and press [OK]. | Load Paper. Then press the OK button to continue or the Cancel button to cancel.  → See "Loading Paper" on page 11 |

| Display                         | Solution                                                                                                    |
|---------------------------------|----------------------------------------------------------------------------------------------------|
| Paper jam. Clear and press [OK] | Clear paper jam, then press<br>the OK button.<br>→ See "Problems With Paper<br>Feeding" on page 50                                        |
|                                 | Replace the photo cartridge with a new one.  → See "Replacing the Photo Cartridge" on page 34                                             |
| Bluetooth adapter error.        | Disconnect the Adapter, then reconnect to the printer.  → See "Connecting and disconnecting the Bluetooth Photo Print Adapter" on page 29 |

| Display                                            | Solution                                                                                                    |
|----------------------------------------------------|----------------------------------------------------------------------------------------------------|
| Close the cartridge cover.                         | Close the cartridge compartment cover.                                                                                                    |
| No cartridge installed.                            | Install the photo cartridge.                                                                                                    |
| Replace photo cartridge.                           | Waste ink pad in the photo cartridge is saturated. Replace the photo cartridge with a new one.  → See "Replacing the Photo Cartridge" on page 34 |
| Cartridge not recognized. Replace photo cartridge. | Reinstall the photo cartridge. The genuine Epson photo cartridge is recommended for replacement.                                                 |

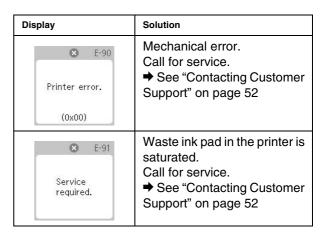

## Warning Display

| Display           | Solution                                                                                                    |
|-------------------|----------------------------------------------------------------------------------------------------|
| Service required. | Waste ink pad in the printer is almost full. Call for service.  → See "Contacting Customer Support" on page 52 |

| Display                                                       | Solution                                                                             |  |
|---------------------------------------------------------------|--------------------------------------------------------------------------------------|--|
| You are running low on ink. Replace photo cartridge.  [T585*] | Ink is low. Prepare the new PicturePack.                                             |  |
| No photos in memory card.                                     | Remove the memory card.  → See "Removing the memory card" on page 16                 |  |
| Cannot recognize the memory card.                             | Remove the memory card.  → See "Removing the memory card" on page 16                 |  |
| Cannot recognize the device.                                  | An unsupported device is connected to the EXT. I/F port. Remove the external device. |  |

| Display                                   | Solution                                                                                       |
|-------------------------------------------|------------------------------------------------------------------------------------------------|
| Error in data. Printouts may be affected. | Error in the data. The print results may not be perfect. Check the data.                       |
| Error in data. Printouts may be affected. | The data is not supported.<br>Check the data.                                                  |
| The image is too large.                   | The image is too large to print with Bluetooth. Print the data from a memory card or computer. |
| The image is too complex.                 | The image is too complex to print with Bluetooth. Check the data.                              |

## **Printer Power Problems**

#### LCD screen is off

- ☐ Press the I/O On button to make sure that PictureMate is on.
- Turn off PictureMate and make sure that the power cord is securely plugged in.
- Make sure that your outlet works and is not controlled by a wall switch or timer.

#### LCD screen came on and then went out

The PictureMate's voltage may not match the outlet rating. Turn off PictureMate and unplug it immediately. Then, check the printer labels.

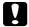

#### Caution:

If the voltage does not match, DO NOT PLUG YOUR PRINTER BACK IN. Contact your dealer.

## **Print and Noise Problems**

PictureMate makes an unexpected noise after you install a photo cartridge.

The first time you install the photo cartridge, PictureMate will charge its print head for about three and a half minutes. Wait until charging finishes before you turn it off, or it may charge improperly and use more ink the next time you turn it on.

PictureMate makes an unexpected noise when you turn it on or after it has been sitting for awhile.

PictureMate is performing routine maintenance.

PictureMate sounds as though it is printing, but nothing prints.

- → PictureMate may be preparing to print.
- Make sure the print head nozzles are not clogged. To clean the print head, see "Cleaning and Checking the Print Head Nozzles" on page 40.
- PictureMate will not work properly if it is tilted or at an angle. Place it on a flat, stable surface that extends beyond the printer base in all directions.

☐ Make sure paper is not jammed and is loaded correctly so it can feed into PictureMate. Make sure the handle is not resting on the paper. See "Loading Paper" on page 11 for paper loading instructions.

## The memory card does not work correctly.

- Make sure you are using a compatible memory card. See "Inserting a Memory Card" on page 14.
- Make sure only one card is inserted at a time. PictureMate does not read from multiple cards at once.
- Photos must be in JPEG or Uncompressed TIFF format and taken with a DCF-compliant camera.
- ☐ PictureMate can recognize and print the first 999 photos on your memory card.

## Photo Quality Problems

You see banding (light lines) in your prints.

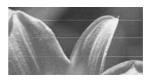

- ☐ The print head nozzles may need cleaning; see "Cleaning and Checking the Print Head Nozzles" on page 40.
- ☐ Make sure the glossy side of the paper is face up.
- ☐ The photo cartridge may need replacing. To replace the cartridge, see "Replacing the Photo Cartridge" on page 34.
- ☐ The print head may need aligning; see "Aligning the Print Head" on page 41.

## Your printout is blurry or smeared.

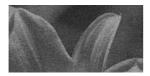

- ☐ Use only paper recommended by Epson to ensure proper saturation, ink absorption, and quality. See "Ink and Paper" on page 54
- ☐ Make sure you load paper with the glossy side face up.
- Make sure your paper is not damp or curled, or loaded face down (the glossy side should be face up). If it is damp or curled, load a new stack of paper.

Your printout is faint or has gaps in the image.

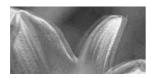

☐ The print head may need aligning; see "Aligning the Print Head" on page 41.

- The print head nozzles may need cleaning; see "Cleaning and Checking the Print Head Nozzles" on page 40 for instructions.
- The photo cartridge may be old or low on ink. To replace the photo cartridge, see "Replacing the Photo Cartridge" on page 34.
- Make sure your paper is not damaged, old, dirty, or loaded face down. If it is, reload a new stack of paper with the glossy side up.

## Colors in your photo are wrong or missing.

- ☐ Make sure the Color Effect setting is set to None for color photos. See "Printing Photos in Black and White or Sepia" on page 22.
- ☐ The print head nozzles may need cleaning; see "Cleaning and Checking the Print Head Nozzles" on page 40.
- ☐ The photo cartridge may be old or low on ink. To replace the cartridge, see "Replacing the Photo Cartridge" on page 34.

## **Problems With Paper Feeding**

Paper does not eject fully or is wrinkled.

If it is wrinkled when it ejects, the paper may be damp or too thin.

# Paper does not feed correctly or jams in the printer.

- Make sure the top cover is open, and is not leaning on the handle. The handle should be back of PictureMate. Make sure the handle is not resting on the paper. See "Loading Paper" on page 11.
- If paper does not feed, remove it from top cover, reload it in the center, then slide both edge guides against the paper (but not too tightly).
- If multiple pages feed at once, remove the paper from the paper feeder, separate the sheets, and carefully reload it.
- If paper jams, remove the paper, then press the OK button to clear the jam.

- □ Load paper glossy side up. Load up to a maximum of 20 sheets for photo papers, or 1 sheet for PhotoSticker. Place the paper in the center and slide both edge guides against it, but not so tight that paper cannot move.
- Do not load plain paper; this may damage PictureMate.
- ☐ Make sure you are using available paper for PictureMate (see "Ink and Paper" on page 54). Store paper flat to help prevent curling.

## Miscellaneous Printout Problems

### The printer prints blank pages.

The print head may need cleaning. See "Cleaning and Checking the Print Head Nozzles" on page 40.

## The borders or layout are incorrect.

- ☐ Check your Layout setting to see if it is correct. See "Basic Photo Printing" on page 17.
- If you have a border on one side of your photo but not the other, make sure the paper is placed in the center of the paper feeder. Slide the edge guides against the paper.
- ☐ If the subject of your photo is very close to the edge of the image, you may want to select Border as the Layout setting. This prevents the automatic enlargement of your photo (to eliminate the borders) which may be causing part of your image to be cut off.

### The wrong photo is printed.

- ☐ If your camera supports DPOF, you can preselect photos so PictureMate will print only the ones you want. See "Printing Camera-Selected DPOF Photos" on page 21.
- ☐ If your camera is PictBridge- or USB DP-enabled, you can connect it to PictureMate and control printing from your camera. See "Printing From a PictBridge-Enabled Camera" on page 27.

# **Contacting Customer Support**

## Regional Customer Services

If your Epson product is not operating properly and you cannot solve the problem using the troubleshooting information in your product documentation, contact customer support services for assistance. If customer support for your area is not listed below, contact the dealer where you purchased your product.

Customer support will be able to help you much more quickly if you give them the following information:

- Product serial number
   (The serial number label is usually on the back of the product.)
- Product model
- Product software version (Click About, Version Info, or similar button in the product software.)
- Brand and model of your computer

- Your computer operating system name and version
- □ Names and versions of the software applications you normally use with your product

#### Note:

For more information on Contacting Customer Support, see the Online User's Guide included in the software CD-ROM.

| Singapore |                         |
|-----------|-------------------------|
| URL       | http://www.epson.com.sg |
| Telephone | (65) 6586 3111          |
| Thailand  |                         |
| URL       | http://www.epson.co.th  |
| Telephone | (66) 2-670-0333         |
| Vietnam   |                         |
| Telephone | 84-8-823-9239           |
| Indonesia |                         |
| URL       | http://www.epson.co.id  |

| Telephone/Fax | Jakarta: (62) 21-62301104               |  |
|---------------|-----------------------------------------|--|
|               | Bandung: (62) 22-7303766                |  |
|               | Surabaya:<br>(62) 31-5355035/31-5477837 |  |
|               | (02) 31-3333033/31-3477037              |  |
|               | Medan: (62) 61-4516173                  |  |
| Telephone     | Yogyakarta: (62) 274-565478             |  |
|               | Makassar:<br>(62) 411-350147/411-350148 |  |
| Hong Kong     |                                         |  |
| URL           | http://www.epson.com.hk                 |  |
| Phone         | (852) 2827-8911                         |  |
| Fax           | (852) 2827-4383                         |  |
| Malaysia      |                                         |  |
| URL           | http://www.epson.com.my                 |  |
| Phone         | 603-56288333                            |  |
| India         |                                         |  |
| URL           | http://www.epson.co.in                  |  |
| Phone         | 080-30515000                            |  |
| FAX           | 30515005                                |  |
| Philippines   |                                         |  |
| URL           | http://www.epson.com.ph                 |  |
| Phone         | (63) 2-813-6567                         |  |

| Fax    | (63) 2-813-6545              |
|--------|------------------------------|
| E-mail | epchelpdesk@epc.epson.com.ph |

## Ink, Paper, and Options

## Ink and Paper

The following photo cartridge and Epson special paper are available for PictureMate. This information is only for standalone operation.

| PictureMate PicturePack<br>(PictureMate Photo Cartridge and 150 sheets of<br>PictureMate Photo Paper) | T5852   |
|----------------------------------------------------------------------------------------------------|---------|
| Epson Premium Glossy Photo Paper 10 × 15 cm                                                           | S041729 |
| (4 × 6 in.)                                                                                           | S041730 |
|                                                                                                    | S041750 |
| Epson Glossy Photo Paper 10 × 15 cm (4 × 6 in.)                                                       | S042068 |
|                                                                                                    | S042070 |
|                                                                                                    | S042072 |
| Epson Premium Semigloss Photo Paper 10 $\times$ 15 cm (4 $\times$ 6 in.)                              | S041925 |
| Epson Photo Stickers 100 × 148 mm                                                                     | *       |

<sup>\*</sup> For update information, check the Epson support site.

#### Note:

☐ The availability of special paper varies by location.

- ☐ A6 size pre-cut 4-up and 16-up Epson Photo Stickers are not available.
- Please check your local Epson customer support Web site where to buy or visit your local dealer.
  - → See "Contacting Customer Support" on page 52
- If you want to use paper other than the types listed above, refer to the online User's Guide manual.

## **Options**

## Bluetooth Photo Print Adapter

Bluetooth Photo Print Adapter 2 C12C82438\*

#### Note:

The asterisk is a substitute for the last digit of the product number, which varies by location.

→ See "Printing From a Bluetooth Device" on page 28

# **Printer Specifications**

## Mechanical

| Dimensions          | Storage                                                                                                    |
|---------------------|----------------------------------------------------------------------------------------------------|
|                     | Width: 215 mm (8.5 inches)<br>Depth: 152 mm (6.0 inches)<br>Height: 145 mm (5.7 inches)                                                                 |
|                     | Printing                                                                                                    |
|                     | Width: 215 mm (8.5 inches)<br>Depth: 339 mm (13.4 inches)<br>Height: 261 mm (10.3 inches)                                                               |
| Printable area      | Border printing: 3 mm margin for all sides<br>of photo paper, and 17 mm margin on the<br>bottom and 3 mm margin on the other<br>sides for Photo Sticker |
|                     | Borderless printing: 0 mm margin                                                                                                    |
| Paper tray capacity | Photo paper: 20 sheets                                                                                                    |
|                     | Photo Sticker: 1 sheet                                                                                                    |
| Weight              | 2.4 Kg (5.3 lb) without AC adapter and photo cartridge                                                                                                  |

## **Electrical**

## Rating

#### Printer

|       | AC adapter operated |
|-------|---------------------|
| Input | DC 20 V, 0.5 A      |

## AC Adapter

| Model  | A381H                                      |
|--------|--------------------------------------------|
| Input  | AC 100-240 V, 50-60 Hz, 0.8-0.4 A, 42-40 W |
| Output | DC 20 V, 1.68 A                            |

## Printer Operated by AC Adapter

|                                                      |                     | AC 100-120V<br>Input | AC 220-240 V<br>Input |
|------------------------------------------------------|---------------------|----------------------|-----------------------|
| Power consumption using AC adapter                   | Continuous printing | Approx. 10 W         | Approx. 10 W          |
|                                                      | Low power mode      | Approx. 4.0 W        | Approx. 4.0 W         |
|                                                      | Power off mode      | Approx. 0.2 W        | Approx. 0.3 W         |
| Input current using AC adapter (Continuous printing) |                     | 0.3 A (MAX 0.4 A)    | 0.15 A (MAX 0.3 A)    |

## Environmental

| Temperature | Operation:<br>10 to 35°C (50 to 95°F) |
|-------------|---------------------------------------|
|             | Storage:<br>-20 to 60°C (-4 to 140°F) |
|             | 1 month at 40°C (104°F)               |
| Humidity    | Operation:*<br>20 to 80% RH           |

<sup>\*</sup> Without condensation

## Memory card slots

|  | CF Type II card slot                           | Compatible with "CF+ and CompactFlash Specification 1.4"                                                    |
|--|------------------------------------------------|----------------------------------------------------------------------------------------------------|
|  | Memory Stick/<br>Memory Stick<br>PRO card slot | Compatible with "Memory<br>Stick Standard version 1.3"                                                      |
|  |                                                | Compatible with "Memory<br>Stick Standard Memory Stick<br>PRO Format Specifications<br>version 1.0"         |
|  | SD/<br>MMC card slot                           | Compatible with "SD Memory<br>Card Specifications / PART1.<br>Physical Layer Specification<br>Version 1.10" |
|  |                                                | Compatible with<br>"MultiMediaCard Standard"                                                                |
|  | xD-Picture card<br>slot                        | Compatible with "xD-Picture<br>Card™ Card Specification<br>Version 1.20 Type M" cards /<br>Type H cards     |

| Compatible   | CompactFlash                 |
|--------------|------------------------------|
| memory cards | Memory Stick*                |
|              | Memory Stick PRO             |
|              | Memory Stick Duo**           |
|              | Memory Stick PRO Duo**       |
|              | MagicGate Memory Stick*      |
|              | MagicGate Memory Stick Duo** |
|              | Microdrive                   |
|              | SDHC Memory Card             |
|              | SD Memory Card               |
|              | miniSDHC card**              |
|              | miniSD card**                |
|              | microSDHC card**             |
|              | microSD card**               |
|              | MultiMediaCard               |
|              | xD-Picture Card              |
|              | xD-Picture Card Type M       |
|              | xD-Picture Card Type H       |
| Voltage      | 3.3 V                        |
| Requirements | 3.3 V/5 V Combined use       |
|              | Maximum current is 500 mA    |

- \* Maximum capacity is 128 MB.
- \*\* Adapter required.

#### Note:

For the latest information on memory cards available for your printer, contact your dealer or regional Epson sales office.

## Photo Cartridge

#### PictureMate Photo Cartridge

| Color          | Black, Cyan, Magenta and Yellow                                                      |
|----------------|--------------------------------------------------------------------------------------|
| Cartridge life | Use within 6 months of opening the package.                                          |
| Temperature    | Storage: -30 to 40°C (-22 to 104°F)  1 month at 40°C (104°F)  Freezing:* -15°C (5°F) |

<sup>\*</sup> Ink thaws and is usable after approximately 3 hours at 25°C (77°F).

## External Storage Devices

| Connectivity | Universal Serial Bus Specifications Revision 1.1* |
|--------------|---------------------------------------------------|
|              | Bit rate: 12 Mbps (Full speed device)             |
|              | Connector type: USB Series A                      |
|              | Data Encoding: NRZI                               |
|              | Recommended cable length: Less than 1.8 meters    |

<sup>\*</sup> Not all USB devices are supported. Contact your regional customer support for details.

## Standards and Approvals

#### Printer

U.S. model:

EMC FCC Part15 Subpart B Class B

CSA C108.8 Class B

#### European model:

EMC EN55022 Class B

EN55024

EMC Directive 89/336/EEC

Australian model:

Australian model:

EMC AS/NZS CISPR22 Class B

Safety AS/NZS 60950.1

EMC AS/NZS CISPR22 Class B

## AC Adapter

U.S. model:

Safety UL60950-1

CSA C22.2 No.60950-1

EMC FCC Part15 Subpart B Class B

CSA C108.8 Class B

European model:

Safety Low Voltage Directive 72/23/EEC

EN60950-1

EMC Directive 89/336/EEC

EN55022 Class B

EN55024

EN61000-3-2

EN61000-3-3

# Index

| A                            | problems, 49                                          |
|------------------------------|-------------------------------------------------------|
| Align Print Head, 42         | Confirm print settings, 25<br>Consumables, 54         |
| All photos, 17               | 30110a111a5150, 5 1                                   |
| Auto correct photo, 22       | D                                                     |
| В                            | Date Stamp, 23                                        |
| Black and white printing, 22 | Device                                                |
| Blank pages, 51              | external, 27<br>DPOF (Digital Print Order Format), 21 |
| Bluetooth, 28, 54            | Di Oi (Digital Filit Older Format), 21                |
| Blurry prints, 49            | E                                                     |
|                              | <b>-</b>                                              |
| C                            | Edge guide, 12                                        |
| Camera                       | Error Messages, 44                                    |
| printing from, 27            | <u>_</u>                                              |
| selected photos (DPOF), 21   | F                                                     |
| Care of PictureMate, 40      | Factory Settings, 26                                  |
| Carrying PictureMate, 38     | Faint images, 49                                      |
| Cell phone                   | File formats, 8                                       |
| printing from, 28            | Fix photo, 22                                         |
| Charging ink, 47             | Front cover, 12                                       |
| Cleaning printer, 43         |                                                       |
| printer, 43 print head, 40   | G                                                     |
| Clogged nozzles, 40          | Gaps in image, 49                                     |
| Color                        | Supo III III ago, 40                                  |

effect, 22

| I                        | Memory Stick, 14         |
|--------------------------|--------------------------|
| Image                    | Microdrive, 14           |
| formats, 8               | Missing colors, 49       |
| quality, 48 to 49        | MMC (MultiMediaCard), 14 |
| Incorrect colors, 49     |                          |
| Index sheet, 18          | N                        |
| Ink, see Photo cartridge | Noise                    |
| ,                        | PictureMate, 47          |
| J                        | Nozzle check, 40         |
| J                        | Nozzle cleaning, 40      |
| Jams                     | Nozzie cieaning, 40      |
| paper, 50                | 2                        |
| JPEG, 8                  | 0                        |
|                          | On button, 14            |
| L                        | Options, 54              |
| _                        | <b>- p</b>               |
| Language, 25             | P                        |
| Layout button, 17        | <b>P</b>                 |
| LCD screen               | Packing PictureMate, 38  |
| adjust contrast, 26      | Paper                    |
| messages, 44             | buying types, 54         |
|                          | feeding problems, 50     |
| M                        | jam, 50                  |
|                          | PDA                      |
| Maintenance, 40          | printing from, 28        |
| Manuals, 9               | Photo                    |
| Margins                  | formats, 8               |
| incorrect, 51            | quality, 48 to 49        |
| Memory card              | Photo cartridge          |
| compatibility, 57        | buying, 54               |
| inserting, 14            | ink level, 33            |
| problems, 44, 48         | replacing, 34 to 37      |
| removing, 16             | . op.a.ag, a             |

safety instructions, 5
PictBridge, 8, 27
PictureMate PicturePack, 54
PIM (PRINT Image Matching), 8
Power cable, 38
PRINT Image Framer (P.I.F.), 8
Print Preview, 25
Problems
memory card, 48
missing colors, 49
paper feeding, 50
paper jam, 50
print quality, 48 to 49

## Q

Quality, 48 to 49

#### R

Removing memory card, 16 photo cartridge, 34 Reset printer settings, 26 Resolution, 8

#### S

SD (Secure Digital) card, 14 sepia, 22 Setup problems, 47 SmartMedia card, 14 Smears, 49

## T

Technical support, 52 TIFF, 8 Transporting PictureMate, 38 Troubleshooting, 44 to 51

### U

USB cable, 27, 38 USB DP (USB Direct Print), 8, 27 User's Guide, 10

#### X

xD Picture Card, 14

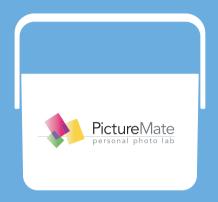

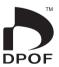

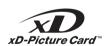

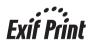

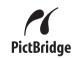

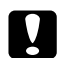

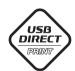

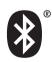

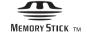

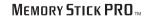

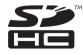

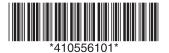

Copyright© 2006 Seiko Epson Corporation. All rights reserved. Printed in XXXXXX XX.XX-XX XXX